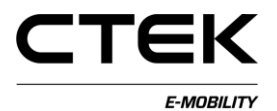

# **Användarhandbok för CCU (svenska)**

**Pd\_CM\_003. Version A.3**

# **Innehåll**

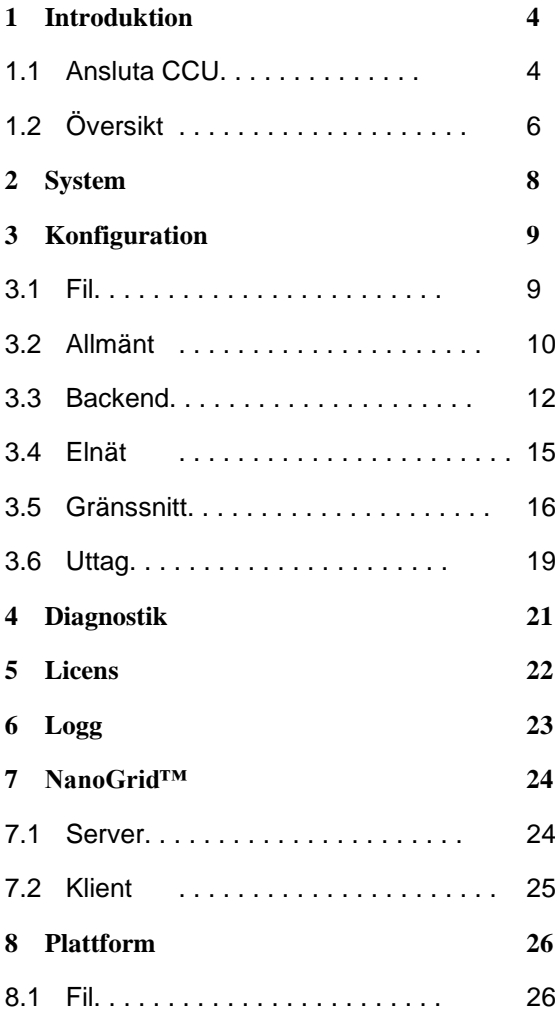

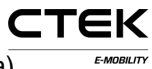

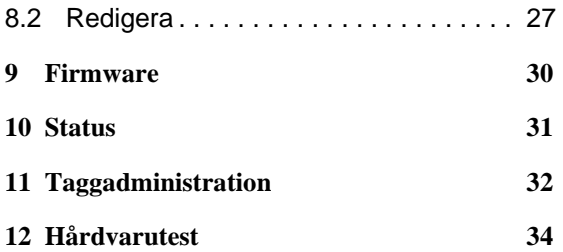

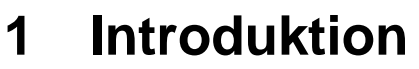

Det här dokumentet är en handledning för servicetekniker för att konfigurera laddstationen via det webbaserade gränssnittet. Charge Controller Unit (CCU) ansvarar för fordonskommunikation, kommunikation med backend och flera andra tjänster som är relaterade till laddning av elfordon. Lämpliga tekniska kunskaper och certifiering för arbete med elektriska installationer och underhållsarbete krävs för att förhindra fara för personer eller egendom.

### **1.1 Ansluta CCU**

Om du använder en Windows-dator för att konfigurera CCU och det är första gången du ansluter till CCU ska du följa anvisningarna för att konfigurera drivrutinen på rätt sätt.

- 1. Starta systemkortet.
- 2. Anslut mini-B USB-kontakten till CCU-kortet, se bild 1.1.
- 3. Öppna önskad webbläsare, ange **192.168.7.2** i adressfältet och tryck på Retur.

CTEK

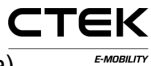

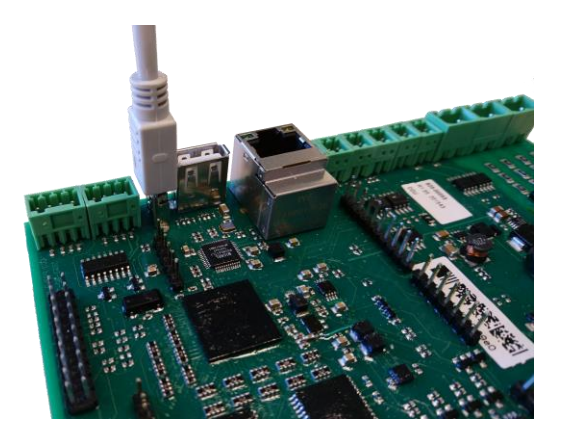

Bild 1.1: USB-kontakt ansluten till CCU.

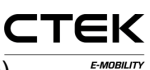

## **1.2 Översikt**

Den första sidan som visas när du har anslutit till systemet är inloggningssidan. Några delar av

konfigurationsgränssnittet förklaras nedan.

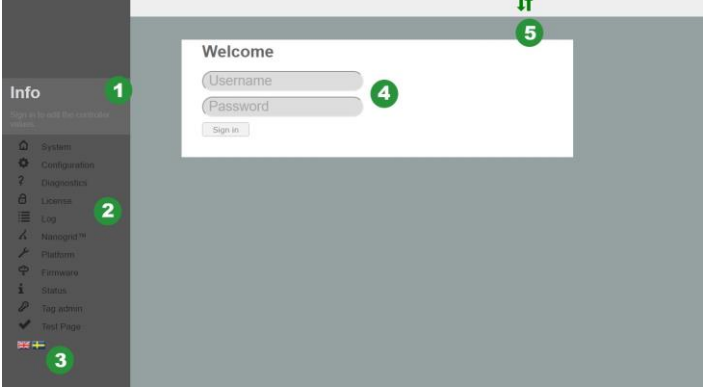

Bild 1.2: Inloggningssida.

- 1. Informationsruta som visar hjälptext om varje sida som du navigerar till. Klicka på rutan för att visa mer av texten.
- 2. Navigeringsmenyn, som är nedtonad när du inte är inloggad.
- 3. Klicka på flaggan för att välja önskat språk.
- 4. Inmatningsfält för inloggning. Användarnamn: **ccu** och lösenord:**ccu**.

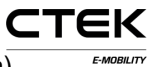

5. Anslutningsstatus. Visar om webbläsaren är ansluten till systemet. Gröna pilar visar att styrenheten är ansluten. Blinkande röda pilar visar att webbläsaren försöker återansluta till systemet.

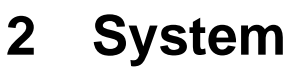

När du har loggat in är det här den första sidan du möter. Den innehåller en översikt över systemet, t.ex. serienummer, firmwareversion och hårdvaruversion. Några fler delar av systemet visas också och förklaras under bilden.

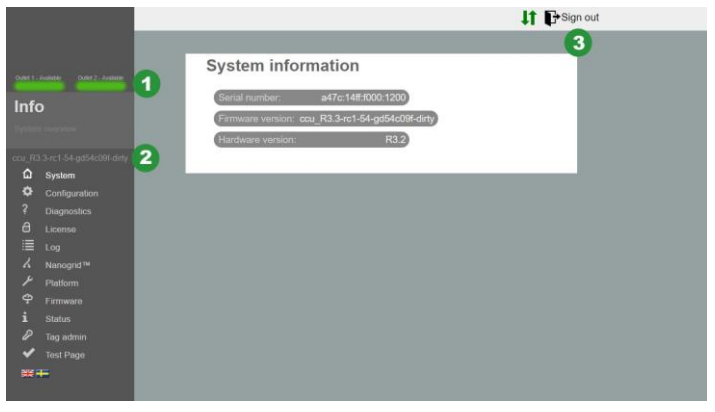

Bild 2.1: Systemöversikt.

- 1. Uttagets tillstånd. Ger en visuell bild av uttagets tillstånd.
- 2. Firmwareversion.
- 3. Utloggningsknapp. Avslutar aktuell session. Alla ändringar som inte har sparats går förlorade.

CTEK

# **3 Konfiguration**

## **3.1 Fil**

Fliken "File" under "Configuration" används för att antingen importera eller exportera en extern konfigurationsfil. Tillverkaren kan förbereda en konfigurationsfil som kan importeras här, men det är också vanligt att den här konfigurationen utförs i fält av en servicetekniker. Konfigurationen i systemet kan också raderas. Mjukvaran måste startas om när en fil har importerats eller om konfigurationen har raderats. Ett meddelande påminner dig om att utföra omstarten.

Konfigurationen kräver kunskaper om lämpliga backendinställningar, kommunikationsgränssnitt och annan platsrelaterad information.

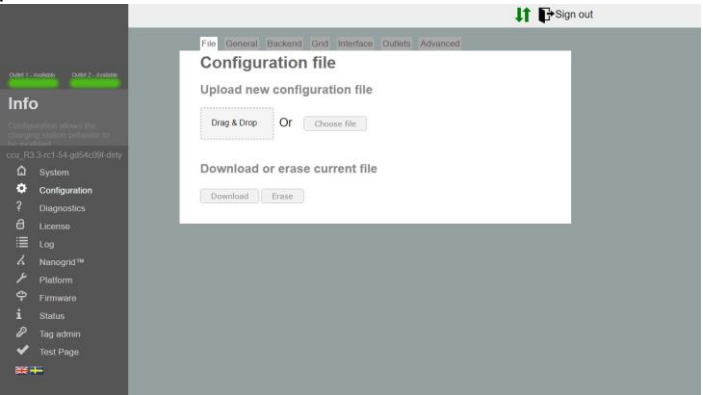

Bild 3.1: Konfigurationsfliken File.

CTEK

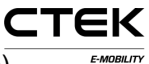

### **3.2 Allmänt**

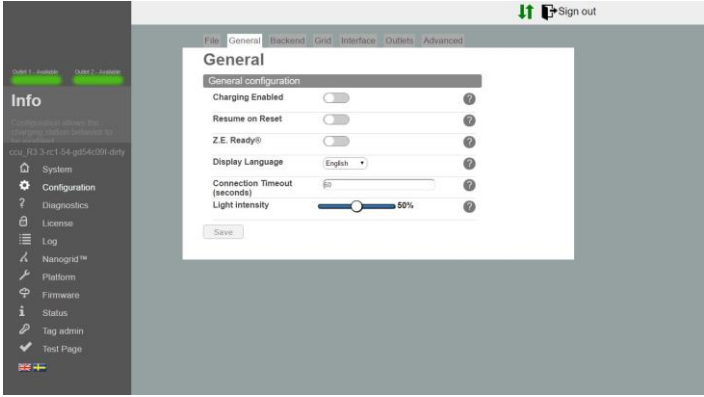

Bild 3.2: Konfigurationsfliken General.

- **Charging Enabled** Tillåter laddning. Anslutningen till serverdelen påverkas inte.
- **Resume on Reset** Om det här alternativet aktiveras tillåts laddning utan auktorisering under en kort tid efter att stationen har återställts (t.ex. efter ett strömavbrott). Om Z.E Ready® aktiveras är detta en obligatorisk funktion och det här alternativet ignoreras.
- **Z.E. Ready®** Om det här alternativet aktiveras är stationen Z.E. Ready®-kompatibel. Det gör normalt ingen skillnad, men vid situationer med fel tillåter inte stationen laddning hellre än att arbeta utanför de parametrar som krävs för att vara Z.E. Ready®-

kompatibel. Exempel: Z.E. Ready® kräver att stationen kan erbjuda minst 13 A ström, så om mindre än detta är tillgängligt inleds inte laddningen även om 10 A ström är tillgängligt.

**CTEK** 

- **OLED Language** Displayspråk som ska användas på laddstationen (om tillämpligt). Obs! Det här ändrar inte språket för konfigurationsgränssnittet.
- **Connection Timeout** Anger den längsta tid som tillåts mellan det att ett RFID-kort visas och kabeln ansluts, eller tvärtom.
- **Light intensity** Maximal intensitet för laddstationens LEDlampor. 100 % är högsta ljusstyrka.

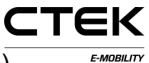

### **3.3 Backend**

|                               | It Er Sign out<br>File Central Sackerd Grid Interface Outlets Adverced     |                                       |                  |  |  |  |  |
|-------------------------------|----------------------------------------------------------------------------|---------------------------------------|------------------|--|--|--|--|
|                               |                                                                            |                                       |                  |  |  |  |  |
|                               | Backend                                                                    |                                       |                  |  |  |  |  |
| Get Linear College Line       | Chargebox Identity                                                         | Стацийног                             | $\boldsymbol{0}$ |  |  |  |  |
| Info                          | Communication Protocol                                                     | OCPP 15<br>$\bullet$                  | ø                |  |  |  |  |
|                               | . OCPP configuration                                                       |                                       |                  |  |  |  |  |
| <b>RY Seri III gelacit an</b> | <b>Backend Endpoint</b><br>Rts lient sarental ronding/Centralistantianics% |                                       | ଈ                |  |  |  |  |
| $\circ$                       | <b>OCPP From Header</b>                                                    | <b>Fishbook</b>                       | ø                |  |  |  |  |
| System.                       |                                                                            |                                       |                  |  |  |  |  |
| ۰<br>Configuration            | Service Port                                                               | 1006<br>CIB                           | ø                |  |  |  |  |
|                               | Diagnostes<br>Stop transaction on invalid ID                               |                                       | ø                |  |  |  |  |
| e<br>License<br>۰             | Office authorization behavior                                              | Accept only tops in local whitelist * | 0                |  |  |  |  |
| Los<br>National TH<br>×       | Local Proxy                                                                | CIB                                   | $\omega$         |  |  |  |  |
| <b>Platform</b>               | Online Timeout (Minutes)                                                   | $\sqrt{1442}$                         | $\circ$          |  |  |  |  |
| ۰<br><b>Firmware</b>          | Clock Aligned Interval (seconds)                                           |                                       | 0                |  |  |  |  |
| Status                        | Clock Aligned Measurands                                                   | Choose splies<br>٠                    | $\circ$          |  |  |  |  |
| Tag admitt                    | Energy Active Import Register 3                                            |                                       |                  |  |  |  |  |
| <b>Tirut Page</b>             | Sample Interval (seconds)                                                  | 60                                    | ø                |  |  |  |  |
| $= 1 + 1$                     | <b>Sampled Measurands</b>                                                  | Checks action<br>v.                   | $\omega$         |  |  |  |  |
|                               | Energy Active Import Register X                                            |                                       |                  |  |  |  |  |
|                               | Minimum Status Duration                                                    |                                       | 0                |  |  |  |  |
|                               | Sere .                                                                     |                                       |                  |  |  |  |  |
|                               |                                                                            |                                       |                  |  |  |  |  |

Bild 3.3: Konfigurationsfliken Backend.

- **Chargebox Identity** Unikt namn som ska användas i kommunikation med backend. Namnet gör ingen skillnad på små och stora bokstäver och om det valda protokollet är OCPP 1.5 får namnet inte överskrida 20 tecken.
- **Communication Protocol** Kommunikationsprotokoll som ska användas vid kommunikation med serverdelen.
- **Backend Endpoint** URL till backend.
- **OCPP From Header** Om detta fält lämnas tomt identifierar systemet automatiskt IP-adressen och skickar den vid kommunikation med serverdelen. I vissa fall går den

identifierade IP-adressen inte att nå globalt, t.ex. om stationen ligger bakom

CTEK

E-MOBILITY

en NAT-enhet. I dessa fall går det att åsidosätta den identifierade IP-adressen genom att konfigurera den här inställningen manuellt.

- **Service Port** Den port där systemet exponerar sin webbtjänst mot backend. Standard är 8095. Ändra inte detta om du inte är helt säker på vad du gör.
- **Stop Transaction on Invalid ID** Om detta är inställt avbryter systemet en transaktion som körs om backend indikerar att transaktionen startades med en ogiltig tagg, t.ex. om transaktionen har startats offline med en cachelagrad tagg som därefter har tagits bort.
- **Offline Authorization Behavior** Auktoriseringsbeteende när systemet är offline och inte har någon anslutning till backend.
- **Local Proxy** Systemet fungerar som server och vidarebefordrar mottagna meddelanden till sin egen backend. Användbart i fall då endast en WAN-upplänk är tillgänglig.
- **Online Timeout** Anger den tid som förflyter innan systemet startar om för att försöka återupprätta kommunikationen med backend. 0 för att inaktivera. (Minuter)
- **Clock Aligned Interval** Intervall då klockjusterade mätarvärden skickas. (Sekunder) Ett intervall på 3600

innebär exempelvis att mätarvärdet skickas varje timme vid 00.00, 01.00, 02.00.

**CTEK** 

- **Clock Aligned Measurands** Mätstorheter som ska rapporteras vid angivet klockjusterat dataintervall.
- **Sample Interval** Intervall då stickprov görs på angivna mätstorheter och skickas under en aktiv transaktion. (Sekunder)
- **Sampled Measurands** Mätstorheter som ska rapporteras vid angivet dataintervall för stickprov.
- **Minimum Status Duration** Statusändringar rapporteras inte till backend om laddsessionen är kortare än detta värde.

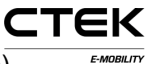

### **3.4 Elnät**

|                |                                          |                             | <b>If</b> Psign out     |                                                      |                       |  |  |  |
|----------------|------------------------------------------|-----------------------------|-------------------------|------------------------------------------------------|-----------------------|--|--|--|
|                |                                          |                             |                         | File General Backend Grid Interface Outlets Advanced |                       |  |  |  |
|                |                                          | Grid                        |                         |                                                      |                       |  |  |  |
|                | Outet 1. Auditorie<br>Outer 2 - Australe | Grid configuration          |                         |                                                      |                       |  |  |  |
| Info           |                                          | NanoGrid™ Load<br>Balancing |                         | None *                                               | 0                     |  |  |  |
|                |                                          | <b>Fuse Rating</b>          |                         | $16 +$                                               | 0                     |  |  |  |
|                | ccu R3 3-rc1-54-gd54c09f-dirty           | connection                  | Left outlet electrical  | L1. L2. L3 - RST (Standard Refer *                   | $\boldsymbol{\omega}$ |  |  |  |
| $\Omega$       | System                                   | connection                  | Right outlet electrical | L1. L2, L3 - RST (Standard Refer *                   | 0                     |  |  |  |
| ٠              | Configuration                            | Save                        |                         |                                                      |                       |  |  |  |
| $\overline{a}$ | <b>Diagnostics</b>                       |                             |                         |                                                      |                       |  |  |  |
| $\theta$       | License                                  |                             |                         |                                                      |                       |  |  |  |
| 這              | Log                                      |                             |                         |                                                      |                       |  |  |  |
| $\lambda$      | Nanogrid <sup>114</sup>                  |                             |                         |                                                      |                       |  |  |  |
| ۶              | <b>Platform</b>                          |                             |                         |                                                      |                       |  |  |  |
| $\ddot{\phi}$  | Firmware                                 |                             |                         |                                                      |                       |  |  |  |
| i              | <b>Status</b>                            |                             |                         |                                                      |                       |  |  |  |
| Ø              | Tag admin                                |                             |                         |                                                      |                       |  |  |  |
|                | Test Page                                |                             |                         |                                                      |                       |  |  |  |
| ※ →            |                                          |                             |                         |                                                      |                       |  |  |  |
|                |                                          |                             |                         |                                                      |                       |  |  |  |

Bild 3.4: Konfigurationsfliken Elnät.

- **NanoGrid™ Load Balancing** Välj lämplig typ för NanoGrid™ installationer. Kan kräva ytterligare konfiguration och/eller hårdvara.
- **Fuse Rating** Märkström för säkring till laddstationen.
- **Left Outlet Electrical Connection** Beskrivning av anslutning till elnät. Felaktig konfiguration kan leda till felaktig drift för laddstationen.
- **Right Outlet Electrical Connection** Beskrivning av anslutning till elnät. Felaktig konfiguration kan leda till felaktig drift för laddstationen.

### **3.5 Gränssnitt**

Välj vilken typ av nätverksanslutning du vill använda för stationen. De gränssnitt som stöds för internetåtkomst är:

- Ethernet
- WiFi (IP från DHCP eller statiskt)
- 3G-modem. Två varianter som heter WWAN-modem och 3G-modem. 3G-modemet är PPP-baserat medan WWAN baseras på ett virtuellt Ethernet-gränssnitt. Vi rekommenderar att WWAN används.

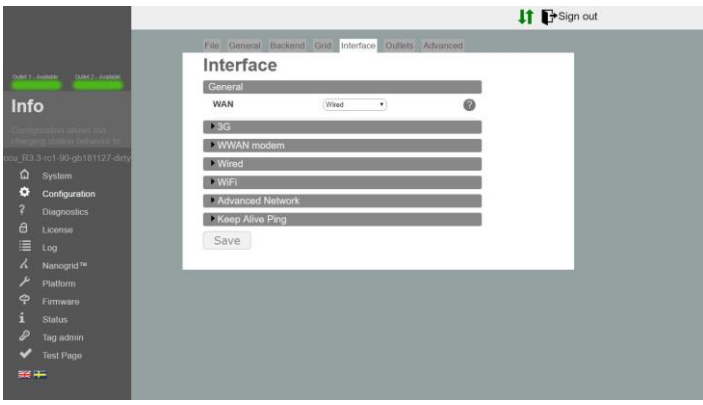

Bild 3.5: Konfigurationsfliken Interface.

#### **Ethernet**

1. Välj kabelanslutning.

**CTEK** 

2. Välj manuell funktion och ange en unik privat IPadress och korrekt nätmask.

CTEK

E-MOBILITY

3. Använd standardinställningar: Hastighet: 100 MBit Autonegotiation=true Duplex=true (Full duplex).

#### **WiFi**

- 1. Välj "WiFi connection"
- 2. Välj DHCP och låt fälten för IP-adress och nätmask vara tomma. Vid statisk IP-adress anger du IP och nätmask.
- 3. Använd följande inställningar:
	- Läge: Klient
	- SSID: \*Nätverksnamn
	- Lösenord: \*lösenord

#### **Modem**

Välj antingen modem (PPP) eller modem (WWAN), beroende på vad som passar bäst.

- 1. Ställ in RAT på "Automatic" för att låta modemet avgöra om 2G eller 3G ska användas, beroende på nätverksförhållanden. Det går också att tvinga användning av 3G eller 2G.
- 2. Ange rätt APN för den valda operatören. Information medföljer SIM-kortet för abonnemanget.

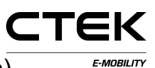

3. Låt fälten för användarnamn och lösenord vara tomma om du inte har fått andra anvisningar om detta.

#### **Avancerade nätverk**

- 1. Ange primärt och eventuellt sekundärt namn på server.
- 2. Adress för IP-gateway anges här.

#### **Keep Alive Ping**

- 1. Ange IP-adressen till den pingserver som används för att bibehålla anslutningen.
- 2. Antalet nya försök innan anslutningen anses ligga nere.
- 3. Tidsgräns i sekunder mellan varje ping.

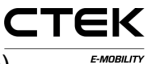

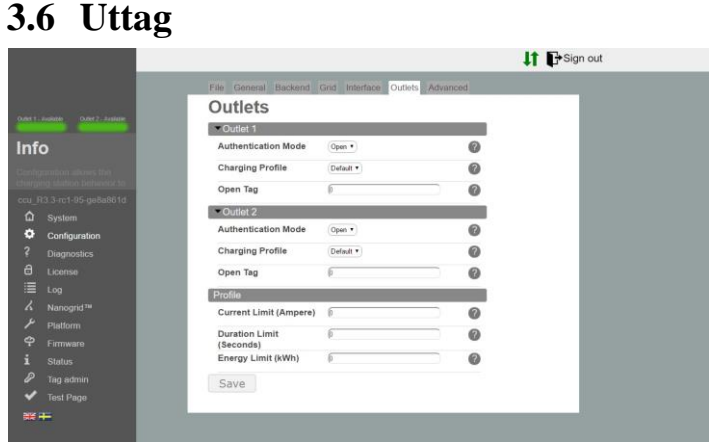

Bild 3.6: Konfigurationsfliken Outlet.

#### **Uttag**

- **Authentication Mode** Öppen tillåter att vem som helst laddar genom att helt enkelt ansluta sin elbil till stationen. RFID-läge kräver autentisering med ett giltigt RFIDkort innan laddning kan påbörjas.
- **Charging Profile** Laddprofilen anger begränsningar för varaktighet, tid, ström o.s.v. för alla laddsessioner som sker i uttaget.
- **Open Tag** Den här inställningen kontrollerar vilken tagg som rapporteras till serverdelen när transaktionen startades utan tagg. Standard är 0. Taggen skickas ordagrant.

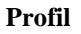

- **Current Limit** Strömgränsen anger en högsta gräns för ström som går att få från uttaget. Enheten är ampere. 0 för att inaktivera (säkringsgränsen gäller fortfarande).
- **Duration Limit** Den här inställningen anger den längsta tid som tillåts för en laddsession. När den angivna tiden har förflutit avslutas sessionen. Enheten är sekunder. 0 för att inaktivera.
- **Energy Limit** Den här inställningen anger den högsta energimängd som tillåts för en laddsession. När den angivna energimängden har hämtats avslutas sessionen. Enheten är kilowattimmar. 0 för att inaktivera.

CTEK

## **4 Diagnostik**

En fil som innehåller loggar och annan diagnostikinformation kan hämtas genom att klicka på "Hämta". Den här informationen kan skickas till tillverkaren för att undersökas ytterligare.

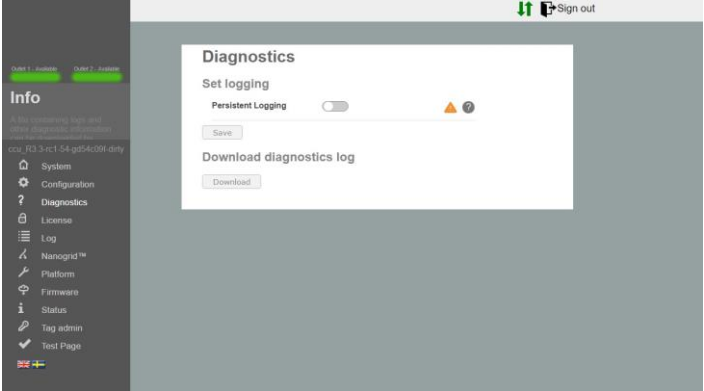

Bild 4.1: Översikt över Diagnostik.

**Persistent Logging** Detta bör endast aktiveras efter uttryckliga anvisningar!

# **5 Licens**

En del funktioner på stationen kräver lämplig mjukvarulicens. Kontakta leverantören för mer information. På den här sidan kan du överföra en ny licensfil eller hämta den aktuella filen och se vad den aktuella licensen täcker.

CTEK

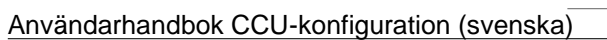

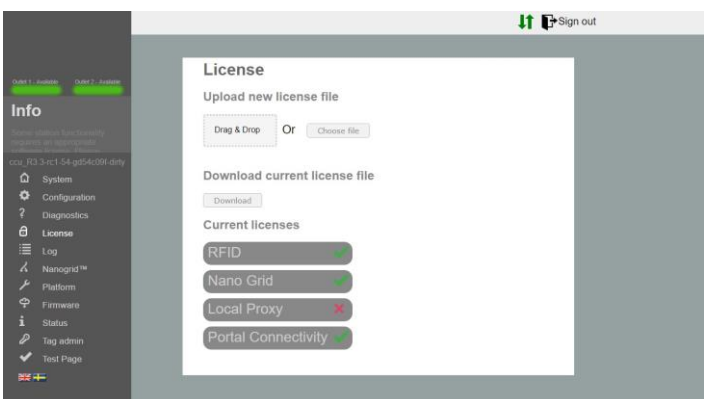

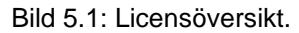

# **6 Logg**

När du klickar på "Start log" försöker programmet upprätta en anslutning till stationens loggningsfunktion. När felsökningen är klar klickar du på "Stop log" för att avsluta anslutningen. Markera rutan "Auto scroll" om du vill att loggfönstret ska bläddras automatiskt vid uppdatering.

**CTEK** 

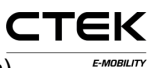

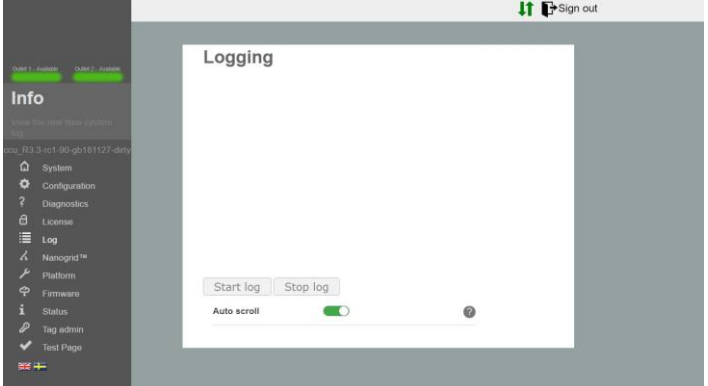

Bild 6.1: Översikt över Logg.

## **7 NanoGrid™**

### **7.1 Server**

NanoGrid™ tillåter att laddstationen anpassar laddningen till lokala elnätsförhållanden. Kontakta tillverkaren för avancerad konfiguration.

På den här sidan kan du överföra en ny NanoGridkonfiguration eller hämta den aktuella filen.

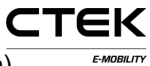

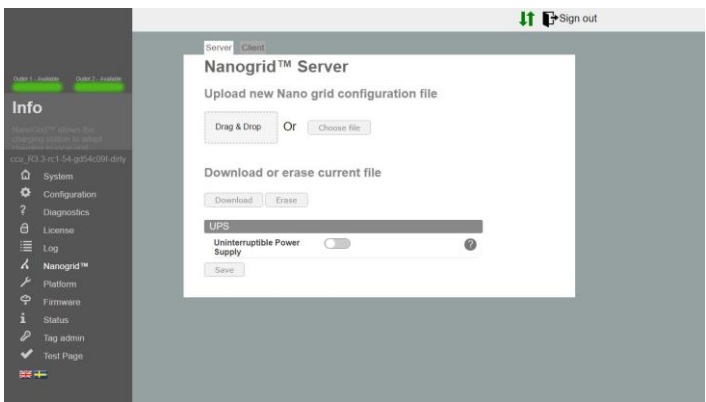

Bild 7.1: Översikt över fliken NanoGrid Server.

**Uninterruptible Power Supply** Identifiera om platsen körs på UPS-batterikraft. Aktivera endast detta om du vet vad du gör.

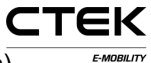

### **7.2 Klient**

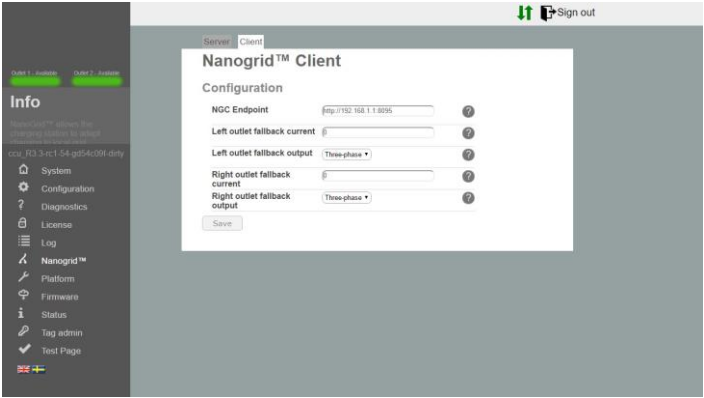

Bild 7.2: Översikt över fliken NanoGrid Client.

- **NGC Endpoint** Slutpunkt för NanoGrid-styrenheten. Låt detta fält vara tomt för automatisk identifiering.
- **Outlet fallback current** Ström som ska tilldelas uttaget om NanoGrid-kommunikationen bryts.
- **Outlet fallback output** Fas(er) som ska tilldelas uttaget om NanoGrid-kommunikationen bryts (gäller endast för fasväxlande enheter).

## **8 Plattform**

## **8.1 Fil**

Plattformskonfigurationen beskriver laddstationens fysiska egenskaper, t.ex. säkringsmärkning, ansluten kringutrustning o.s.v.

På den här sidan kan du överföra en ny plattformskonfiguration eller hämta den aktuella filen.<br> **11 E**\*S@nout

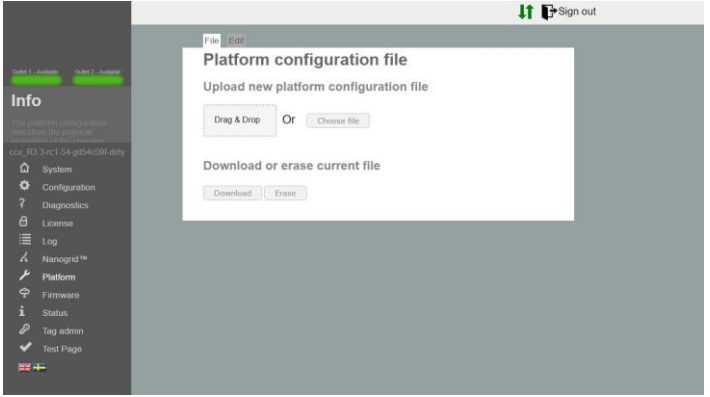

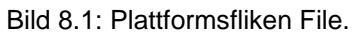

## **8.2 Redigera**

Här kan du redigera den aktuella plattformskonfigurationen.

**CTEK** 

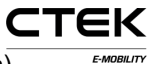

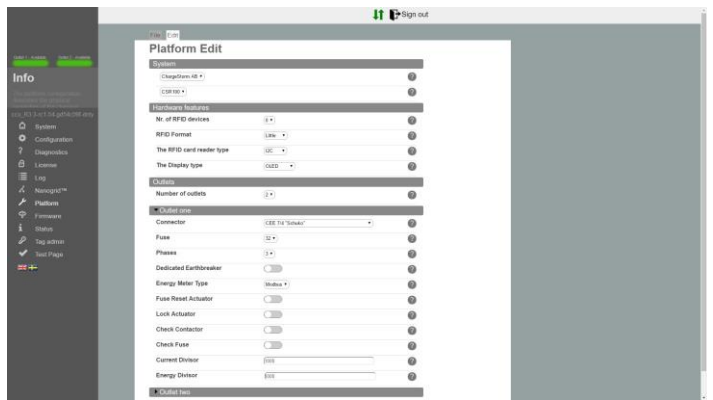

Bild 8.2: Plattformsfliken Edit.

- **Nr. of RFID devices** Det antal RFID-enheter som är anslutna till systemet. Kan vara 0, 1 eller 2.
- **RFID Format** RFID-läsarens RFID-format. Little eller big endian. Välj little endian om du är osäker.
- **The RFID card reader type** Typen av RFID-läsare, vilket anges på kortet. (RS485/I2C).
- **The Display type** Displaytypen, vilket anges på kortet. (Ingen/OLED).
- **Number of outlets** Det antal uttag som finns fysiskt på stationen. Kan vara 0, 1 eller 2.

### **Inställningar för uttag**

**Connector** Uttagets fysiska kontakttyp.

- **Fuse** Märkning för den fysiska säkring som är kopplad till uttaget.
- **Phases** Det antal faser som är anslutna till uttaget. Kan vara 1 eller 3 för Mennekes. Annars 1.
- **Dedicated Earthbreaker** En separat jordfelsbrytare används. Om detta inte ställs in förutsätts att en jordfelsbrytare med överströmsskydd används.
- **Energy Meter Type** Den typ av mätläge som stationen använder, välj MODBUS om du är osäker.
- **Fuse Reset Actuator** Anger att ett ställdon finns anslutet till säkringen på ett sådant sätt att firmware kan återställa säkringen.
- **Lock Actuator** Anger att det finns ett låsställdon som kan låsa anslutna kablar på plats. Gäller endast för Mennekes-kontakter.
- **Check Contactor** Systemet kontrollerar att kontaktorn har förväntat tillstånd. Ett felaktigt tillstånd aktiverar felstatus i systemet.
- **Check Fuse** Aktivera/inaktivera spänningsmätningar på säkringsporten. Om den här inställningen är inaktiverad anges inget fel om det inte finns någon spänning (d.v.s. säkringen har utlösts).

CTEK

**Current Divisor** Anger delningsfaktor som ska används för strömmätningar, endast transformator. Normalt 100 eller 1 000.

**CTEK** 

E-MOBILITY

**Energy Divisor** Anger delningsfaktor som ska används för energimätningar, endast för puls. Normalt 100 eller 1 000 för 100/1 000-pulser per kWh.

## **9 Firmware**

En uppgradering av firmware uppdaterar mjukvaran som körs på laddstationen, vilket kan ge ytterligare funktioner, lösa problem eller förbättra prestanda.  $\mathbf{B}$ 

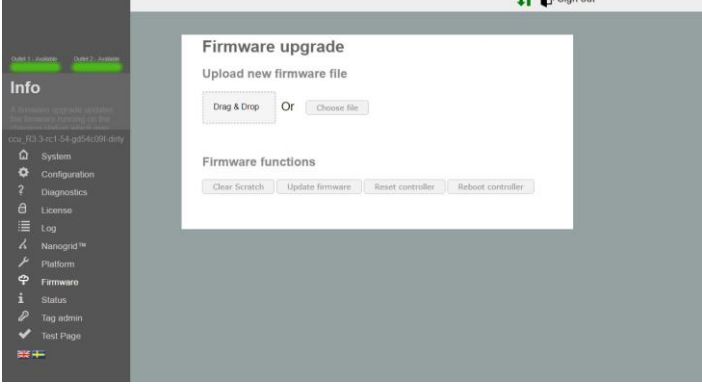

Bild 9.1: Firmware-översikt.

- **Rensa lagring** Rensar den plats där styrenheten tillfälligt lagrar uppdateringsfiler. Detta sker automatiskt när du överför en fil.
- **Update firmware** Uppdaterar styrenheten till den firmware du har överfört.
- **Reset controller** Den här knappen återställer programmet på styrenheten.
- **Reboot controller** Den här knappen startar om styrenheten.

CTEK

## **10 Status**

Statussidan visar information i realtid om laddstationen, t.ex. aktiv laddning, ansluten hårdvara och uttagskonfiguration.

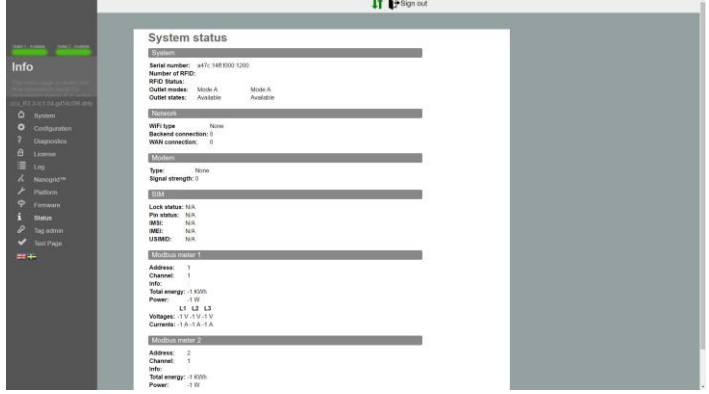

### Bild 10.1: Statusöversikt.

## **11 Taggadministration**

RFID-taggadministration kan utföras lokalt från den här konfigurationen eller fjärranslutet från backend. Du lägger till en tagg genom att ange det nummer som står på RFIDtaggen. Taggarna visas ofta i decimalformat, men en del leverantörer använder hexadecimalt format. I så fall startar taggens ID med 0x. Klicka på knapparna under inmatningsfältet för att ändra om taggen gäller för hela stationen eller bara ett uttag.

CTEK

Du kan även överföra en lista med taggar. Det filformatet måste ha en tagg per rad med ett kommaavgränsat nummer som motsvarar uttaget i en ".txt"-fil, t.ex. 0xF8DEBB00, 0. (0: Station, 1: Uttag 1, 2: Uttag 2)

Om du vill lägga till en tagg genom att skanna den klickar du på "Programmeringsläge". Då aktiveras stationens skanningsläge och du kan lägga till taggarna i den lokala listan genom att skanna dem med RFID-läsaren.

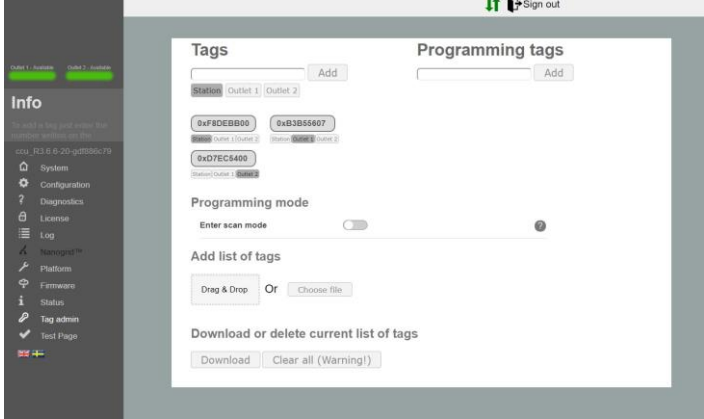

Bild 11.1: Översikt över taggadministration.

## **12 Hårdvarutest**

Den här sidan testar de hårdvarurelaterade funktionerna i systemet. Starta testet och följ anvisningarna. När ett test körs får du INTE läsa in sidan på nytt eller navigera till en annan sida, eftersom vissa funktioner på stationen inte är aktiva och det kan leda till fel. När ett test har slutförts sparas

CTEK

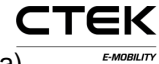

resultatet och lagras på stationen. Föregående test visas också på den här sidan.

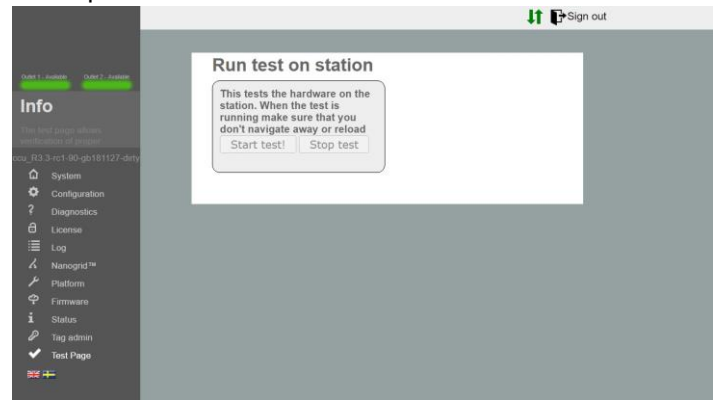

Bild 12.1: Översikt över test.